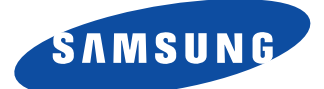

# **SyncMaster 150T**

# **Dual Interface(Analog/Digital) Flat Panel Monitor**

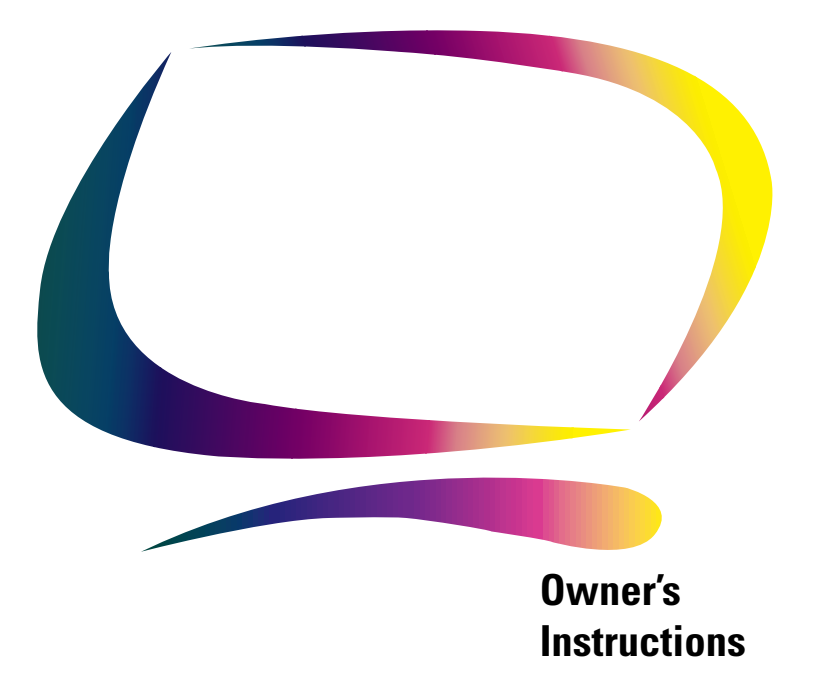

#### **Information in this document is subject to change without notice. © 2000 Samsung Electronics Co., Ltd. All rights reserved.**

Reproduction in any manner whatsoever without the written permission of Samsung Electronics Co., Ltd. is strictly forbidden.

Samsung Electronics Co., Ltd. shall not be liable for errors contained herein or for incidental or consequential damages in connection with the furnishing, performance, or use of this material.

The Samsung logo and SyncMaster are registered trademarks of Samsung Electronics Co., Ltd.; Microsoft, Windows and Windows NT are registered trademarks of Microsoft Corporation: VESA, DPMS and DDC are registered trademarks of Video Electronics Standard Association; the ENERGY STAR name and logo are registered trademarks of the U.S. Environmental Protection Agency (EPA). As an ENERGY STAR Partner, Samsung Electronics Co., Ltd. has determined that this product meets the ENERGY STAR guidelines for energy efficiency. All other product names mentioned herein may be the trademarks or registered trademarks of their respective owners.

# **Table of Contents**

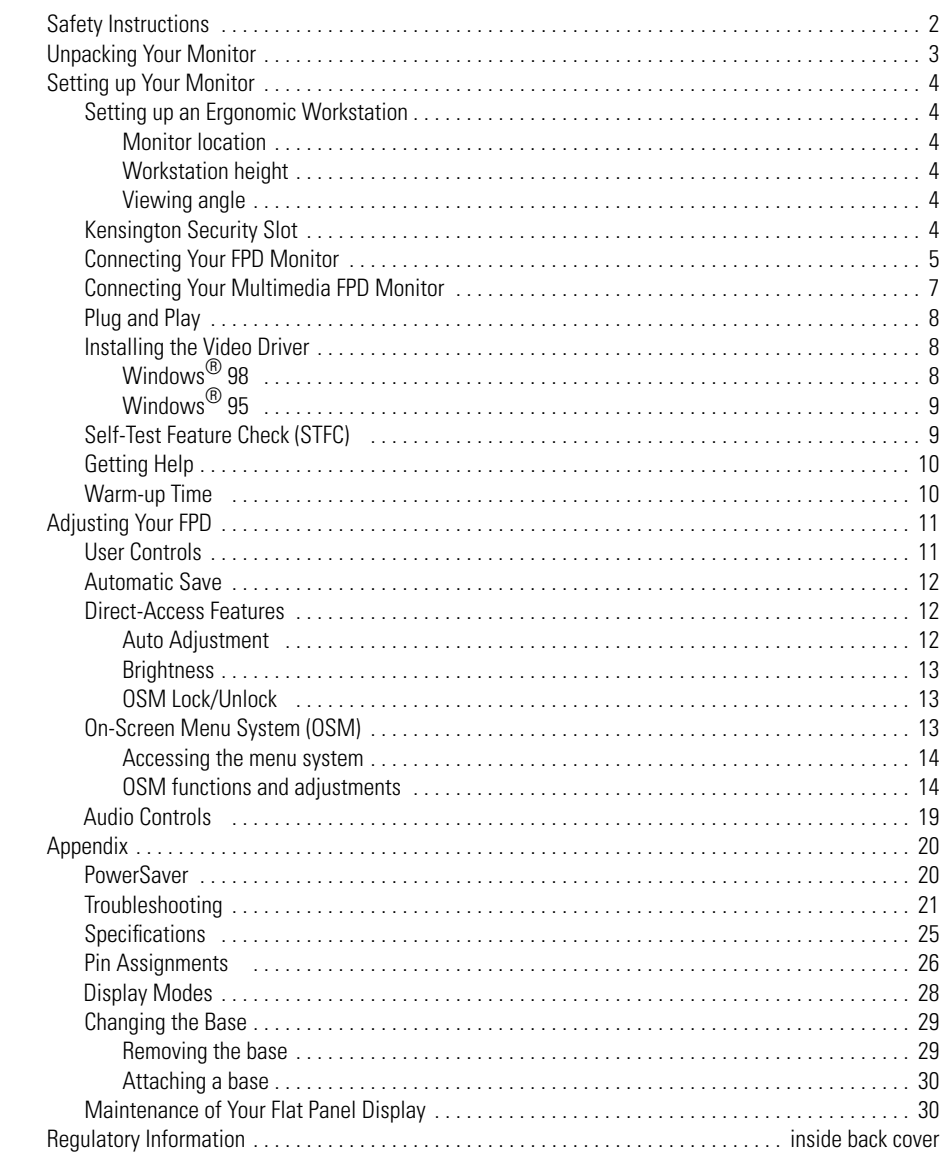

# **Safety Instructions**

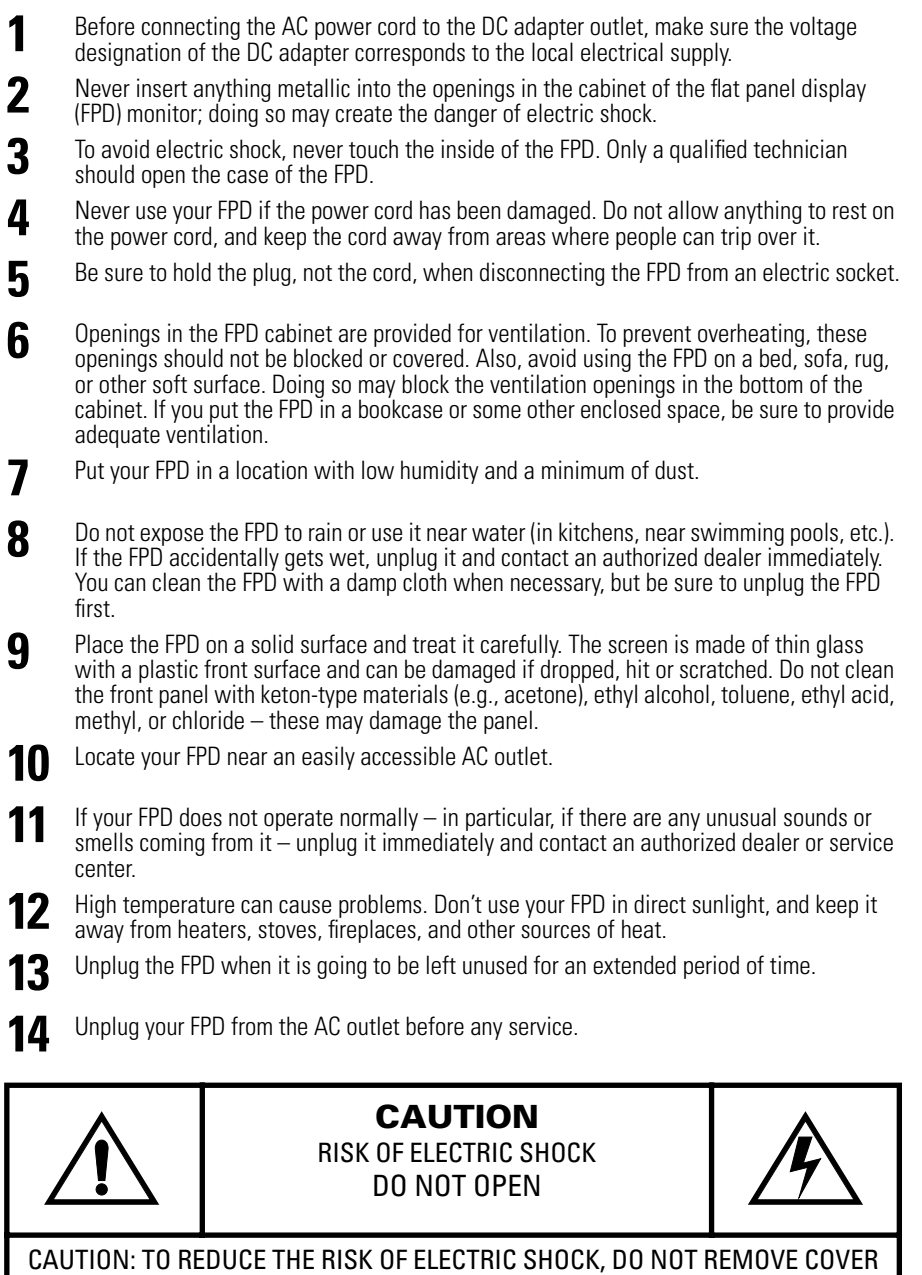

(OR BACK). NO USER-SERVICEABLE PARTS INSIDE. REFER SERVICING TO QUALIFIED SERVICE PERSONNEL.

# **Unpacking Your Monitor**

Please make sure the following items are included with your monitor. If any items are missing, contact your dealer.

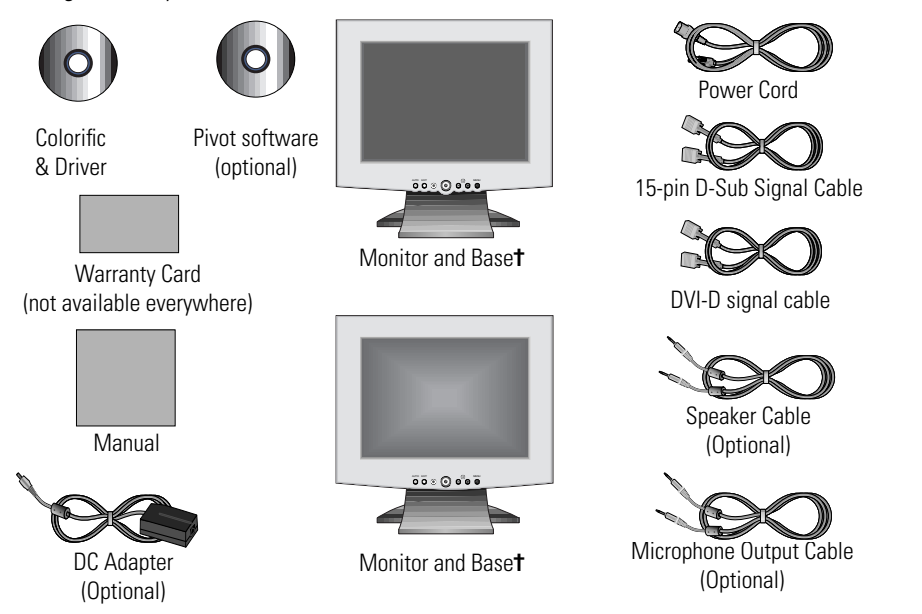

**†** Your monitor may come equipped with one of five different stands, or none at all, according to the option you selected at the time of purchase. Contact your dealer if you want a different base.

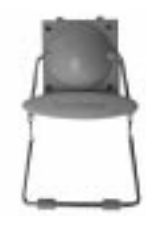

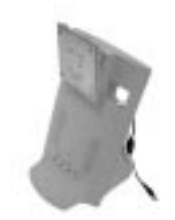

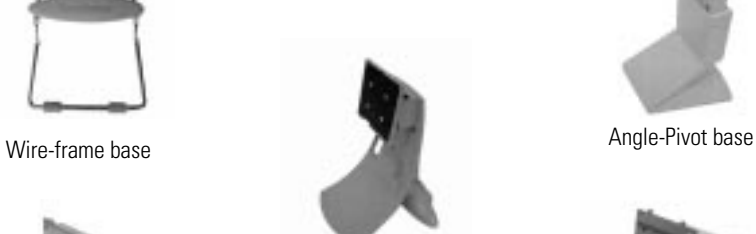

Simple base

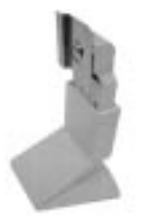

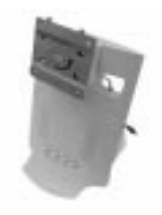

Multimedia base Pivot Multimedia base

## **Setting up an Ergonomic Workstation**

Consider the advice given below before you install your monitor.

#### **Monitor location**

Choose a position that exposes you monitor to the least reflection from lights or windows, usually at a right angle to any window.

#### **Workstation height**

Place your flat panel display (FPD) monitor so that the top of the screen is slightly below your eye level when you are comfortably seated.

## **Viewing angle**

Tilt the screen backward or forward to a comfortable viewing position.

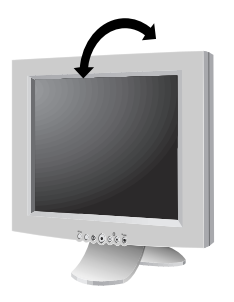

Figure 1. Tilt the screen

## **Kensington Security Slot**

This monitor offers you the opportunity to secure your monitor using a Kensington-type security device. Kensington lock not included. Refer to your locking device documentation for installation instructions.

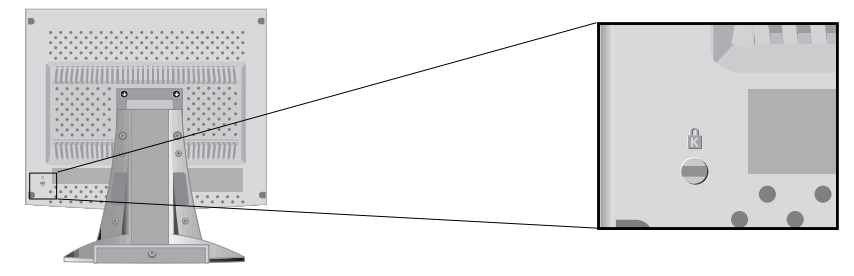

Figure 2. Kensington-type security slot location

## **Connecting Your FPD Monitor**

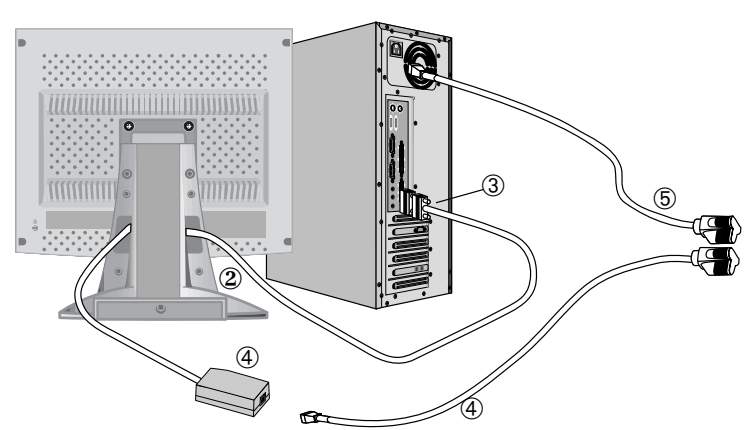

Figure 3.1 Cable connections (Analog)

- Turn off your computer and unplug its power cord.
- Connect the signal cable to the 15-pin, D-sub connector on the back of your monitor.
- Connect the signal cable to the video port on your computer, video board, video card, or graphics card.
- Connect the power cord for your monitor to the DC adapter and connect the adapter jack to the DC power port on the back of your monitor.
- Plug the computer and monitor power cords into a nearby power mains outlet.
- Turn your computer and monitor on. If your monitor displays an image, it has been successfully installed.
- If necessary, install the video driver for this monitor (see "Installing the Video Driver" on page 8).
- After your monitor has been fully installed, run Auto Adjustment (see page 12).

**English**

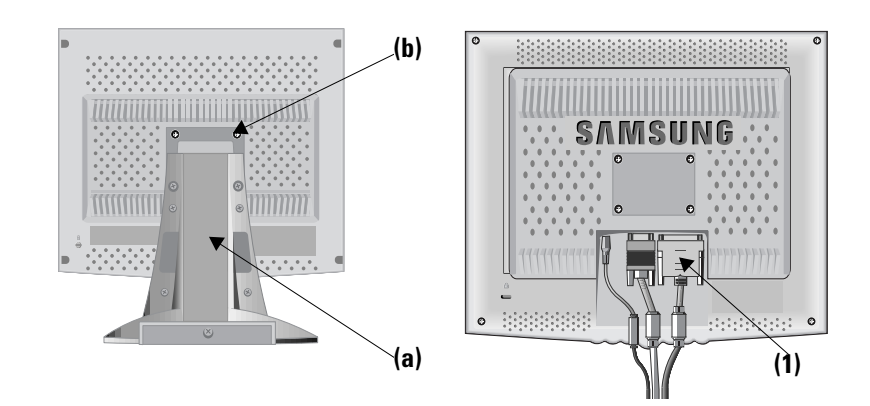

Figure 3.2 Cable connections (Digital)

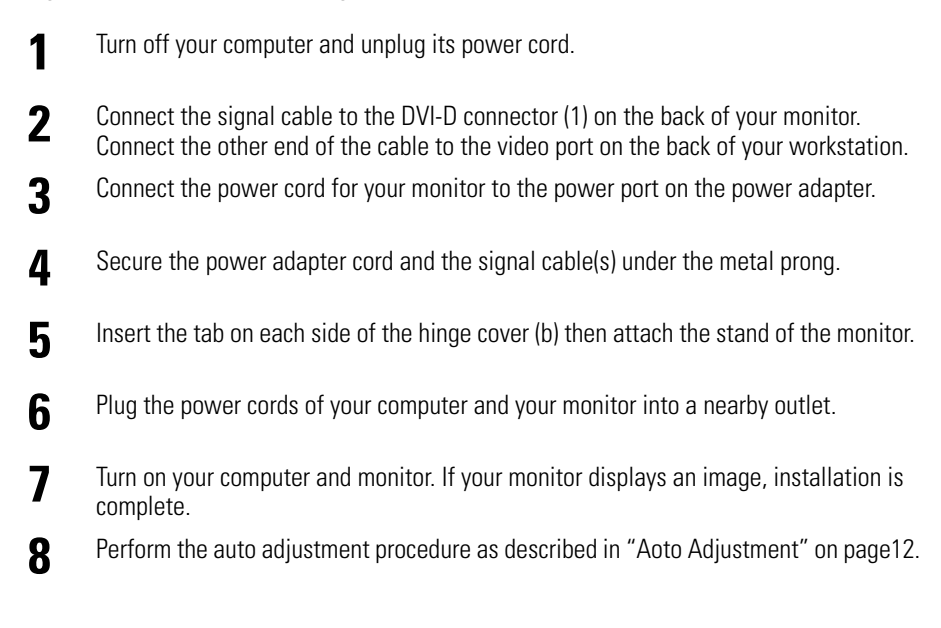

## **Connecting Your Multimedia FPD Monitor**

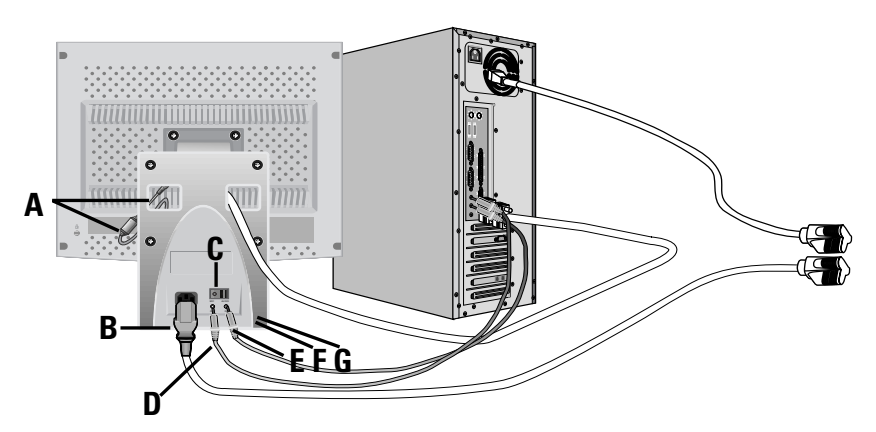

Figure 4. Multimedia connections

- **1** Follow steps 1 through 3 on the previous page.
- **2** If you have a Multimedia or Multimedia Pivot stand, connect the attached power adapter jack (A) to the DC power port on the back of your monitor. Connect the power cord to the power port on the back of the stand.
- **3** Follow the directions that came with your sound card or your computer to connect the speakers and microphone on the stand. See Figure 4, above and Table 1, below.
- **4** Continue with step 5 on the previous page.

| <b>Item</b> | <b>Name</b>                           | <b>Description</b>                                                                                  |  |
|-------------|---------------------------------------|----------------------------------------------------------------------------------------------------|--|
| A           | <b>Attached power</b><br>adapter jack | Connect this cable to the DC power port on the<br>back of the monitor cabinet.                      |  |
| B           | <b>Power port</b>                     | Connect the power cable here.                                                                       |  |
| C           | <b>Power switch</b>                   | Use this switch to turn the monitor On and Off.                                                     |  |
| D           | <b>MIC OUT jack</b>                   | Connect a cable here to send sound from the<br>internal microphone to the computer's sound<br>card. |  |
| F           | <b>AUDIO IN jack</b>                  | Connect a cable here to bring sound from your<br>computer's sound card.                             |  |

Table 1. Connector locations for multimedia bases

**English**

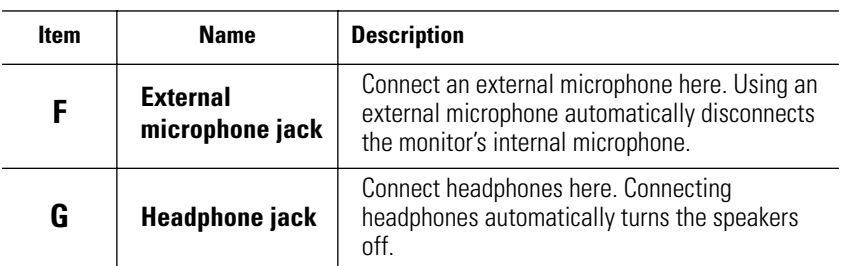

Table 1. Connector locations for multimedia bases (Continued )

## **Plug and Play**

Our adoption of the new **VESA®** Plug and Play solution eliminates complicated and time consuming setup. It allows you to install your monitor in a Plug and Play compatible system without the usual hassles and confusion. Your PC system can easily identify and configure itself for use with your display. This monitor automatically tells the PC system its Extended Display Identification (EDID) data using Display Data Channel (DDC) protocols so the PC system can automatically configure itself to use the flat panel display. If your PC system needs a video driver, following the instructions given below according to the operating system your computer uses.

## **Installing the Video Driver**

When prompted by the operating system for the monitor driver, insert the Driver diskette included with this monitor. Driver installation is slightly different from one operating system to another. Follow the directions as appropriate for the operating system you have.

## **Windows® 98**

- **1** Windows® 98 will auto-detect your new monitor and start the "Add New Hardware Wizard" if the drivers are not already installed. Click the **NEXT** button to search for drivers.
- **2** Check the diskette drive box to install the drivers off the diskette provided with your FPD monitor and click **NEXT**.
- **3** Confirm that Windows found the driver on the diskette and click **NEXT** again to install the driver.

To manually install or update the driver, follow the directions below:

- **1** Click on **START**, **SETTINGS**, **CONTROL PANEL**, **DISPLAY SETTINGS** tab, **ADVANCED**, **MONITOR** tab, **CHANGE**. This will start the "Add New Hardware Wizard".
- **2** Follow the same directions as given in the steps in the section above.
- 8

## **Windows® 95**

To determine the version of Windows<sup>®</sup> 95 that your computer uses, right click on the "My Computer" icon on the Windows desktop and select "Properties". The version number can be seen on the "General" section under "System:". Follow the directions given below according to the version of your Windows<sup>®</sup> 95 operating system:

#### **Version 4.00.950A**

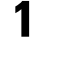

**1** Click on **START**, **SETTINGS**, **CONTROL PANEL**, **DISPLAY SETTINGS** tab, **CHANGE DISPLAY TYPE**, **CHANGE**, **HAVE DISK**.

**2** Type the diskette drive letter in the box and click **OK**.

#### **Version 4.00.950B**

- **1** Click on **START**, **SETTINGS**, **CONTROL PANEL**, **DISPLAY**, **ADVANCED PROPERTIES**, **MONITOR** tab, **HAVE DISK**.
- **2** Type the diskette letter in the box and click **OK**.

## **Self-Test Feature Check (STFC)**

Your monitor provides a self test feature that allows you to check whether your monitor is functioning properly. If your monitor and computer are properly connected but the monitor screen remains dark and the power indicator is blinking, run the monitor self-test by performing the following steps:

- **1** Turn off both your computer and the monitor.
- **2** Unplug the video cable from the back of the computer.
- **3** Turn on the monitor.

If the monitor is functioning properly, you will see a white box with a red border and black text inside as shown in the following illustration:

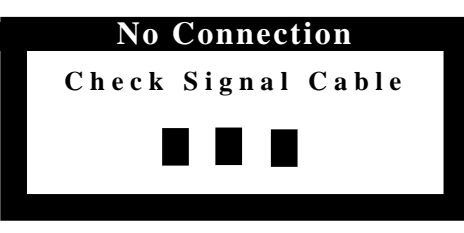

Figure 5. Monitor self test screen

The three boxes inside the border are red, green and blue. Failure of any of the boxes to appear indicates a problem with your monitor. This box also appears during normal operation if the video cable becomes disconnected or damaged.

**4** Turn off your monitor and reconnect the video cable; then turn on both your computer and the monitor.

If your monitor screen remains blank after using the previous procedure, check your video controller and computer system; your monitor is functioning properly.

## **Getting Help**

If your monitor does not display an image, check your cable connections and refer to "Troubleshooting" on page 21. If you experience difficulties with the quality of the displayed image, run Auto Adjustment (see page 12) and refer to "Adjusting Your FPD" on page 11 or "Troubleshooting" on page 21.

## **Warm-up Time**

All FPD monitors need time to become thermally stable the first time you turn them on each day. Therefore, to achieve more accurate adjustments for parameters, allow the FPD monitor to warm (be on) for at least 20 minutes before making any screen adjustments.

## **User Controls**

Your flat panel display allows you to easily adjust the characteristics of the image being displayed. All of these adjustments are made using the control buttons on the front of the monitor. While you use these buttons to adjust the controls, an on-screen menu shows you their numeric values as they change.

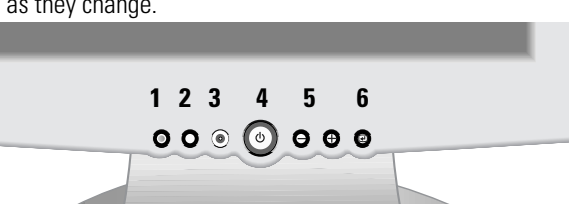

Figure 6. User control locations

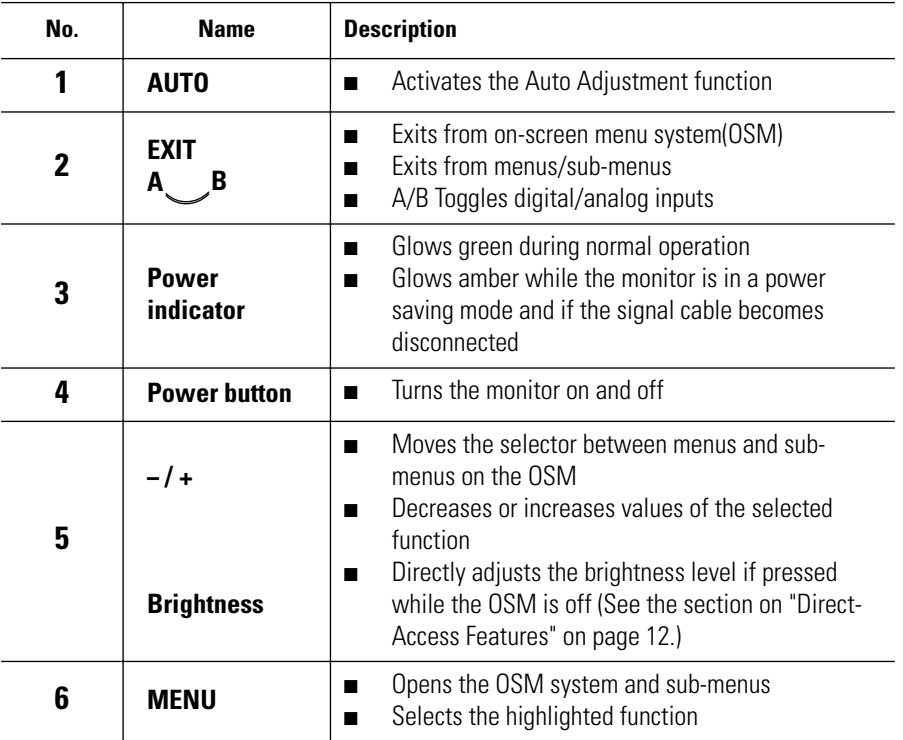

## **Automatic Save**

Whenever you open the on-screen menu and allow an adjustment window to remain active for about 3 seconds without pressing another button, the monitor automatically saves any adjustments you have made. These changes are saved into a user area in the monitor. User areas are reserved according to the signal frequency from your computer. The monitor can save adjustments for up to 5 user modes. It has 12 factory preset or preload modes, one for each signal frequency as listed in "Display Modes" on page 28.

If you have made no adjustments, the on-screen menu disappears and the monitor does not save anything. To exit without saving the changes you have made, press the **EXIT** button before the 3 seconds elapse.

## **Direct-Access Features**

The features described in this section can be accessed quickly, at the touch of one button. Once you finish making adjustments to a feature, push the **EXIT** button to turn off the menu or allow the OSM to time-out and disappear automatically

#### **Auto Adjustment**

Even though your computer system can recognize your new FPD monitor, the auto adjustment function will optimize the display settings for use with your computer.

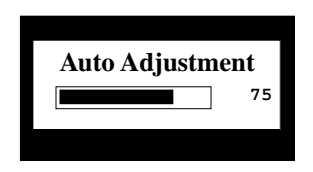

Follow these instructions to activate the automatic screen adjustments for your monitor.

- **1** Push the **AUTO** button. The automatic adjustment display appears and the slidebar moves to indicate progress during the auto adjustment procedure.
- NOTE: 1. For Auto Adjustment to function correctly, the monitor must display a full screen, colored image such as the Windows desktop.

2. Even though Auto Adjustment sets most image adjustments automatically, distortions may remain depending on the video board performance. After using Auto Adjustment, we recommend that you perfect the image by using the OSM functions.

#### **Brightness**

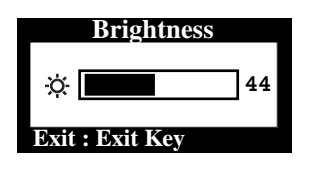

Follow these instructions to adjust the brightness of the monitor's display.

**1** With the menu off, push the "**–**" or "**+**" button to display the brightness screen.

**2** Push the "**+**" button to increase the brightness; push the "**–**" button to decrease the brightness.

### **OSM Lock/Unlock**

Use this function to secure the current settings so that they cannot inadvertently be changed, while still allowing you to adjust Brightness and Contrast. You can unlock the OSM controls at any time by using the same procedure as described below.

**1** Push and hold the **MENU** button for 5 seconds to Lock or Unlock the controls. When locked, a "LOCKED!" message displays along the bottom of each OSM menu screens except the "Brightness" and "Contrast" screens.

## **On-Screen Menu System (OSM)**

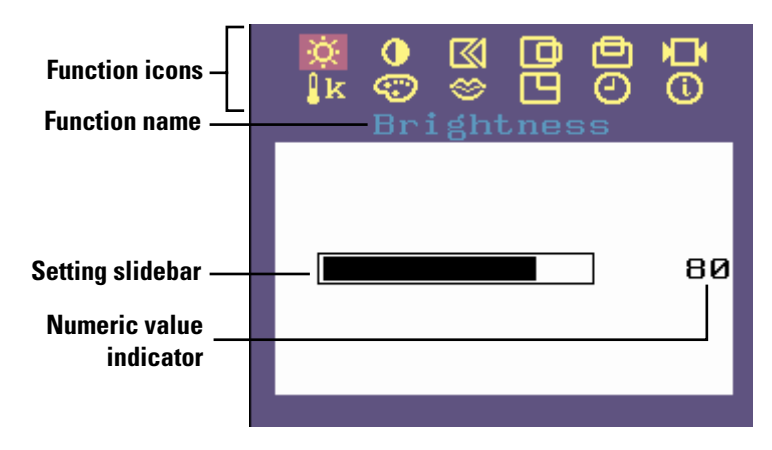

Figure 7. On-Screen Menu (OSM)

#### **Accessing the menu system**

- **1** With the OSM off, push the **MENU** button to open it and display the main function menu.
- **2** Use the "**–**" and "**+**" buttons to move between the function icons. As you move from one icon to another, the function name changes to reflect the function or group of functions represented by that icon. See the Screen controls table to view a complete list of all the functions available for the monitor.
- **3** Push the **MENU** button once to activate the highlighted function then use the "**–**" and "**+**" buttons to move to sub-menus, or according to the indicators on the menu, to make your changes.
- **4** After selecting a function, use the "**–**" and "**+**" buttons to make the adjustments. The setting slidebar moves and the numeric value indicator changes to reflect your adjustments.
	- NOTE: The numeric value indicator is provided as a point of reference only and does not reflect any measureable value.
- **5** Push the **EXIT** button once or twice to return to the main menu to select another function or push the **EXIT** button 1 to 3 times to exit from the OSM.

#### **OSM functions and adjustments**

✱ Functions marked will be during Digital Input.

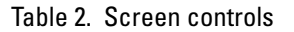

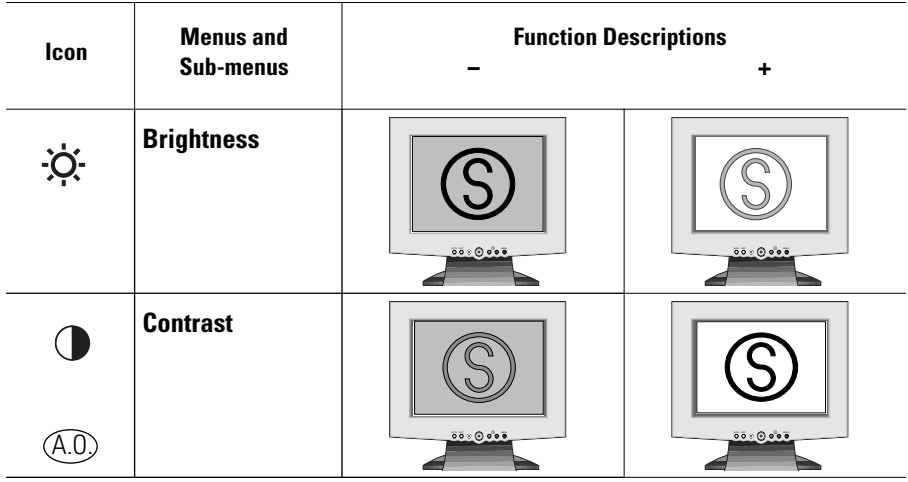

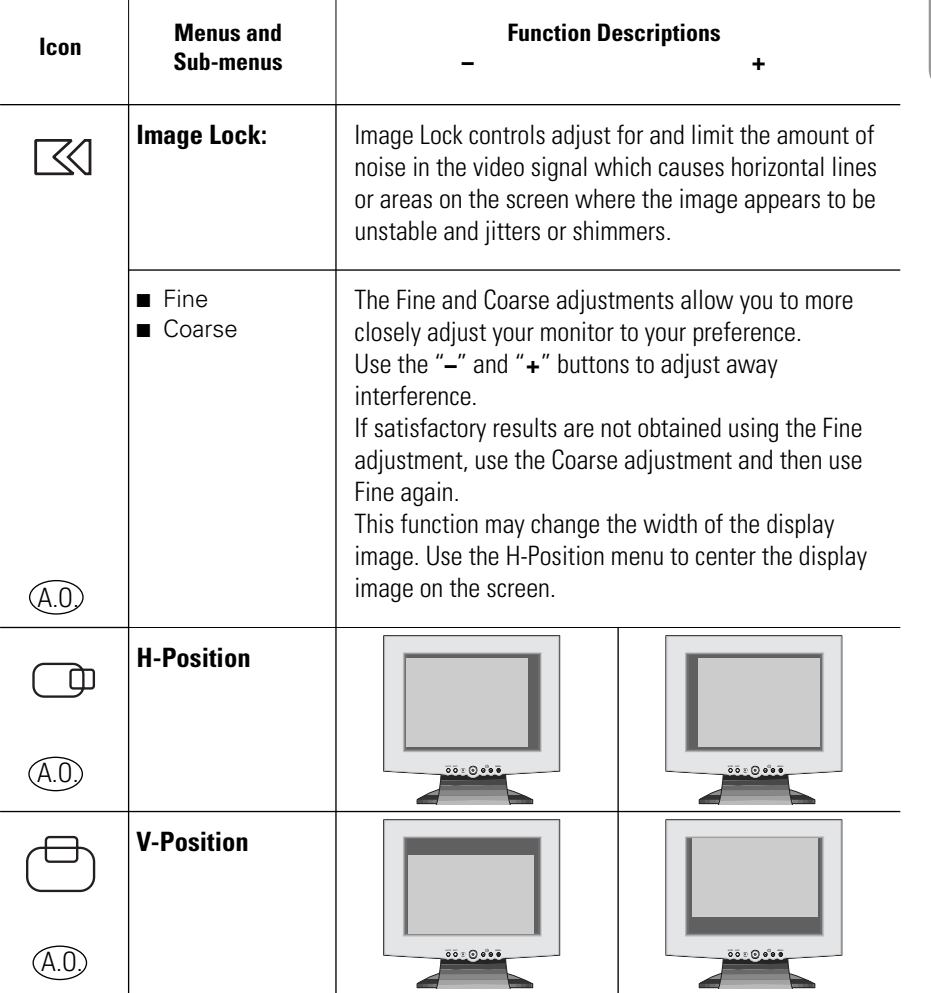

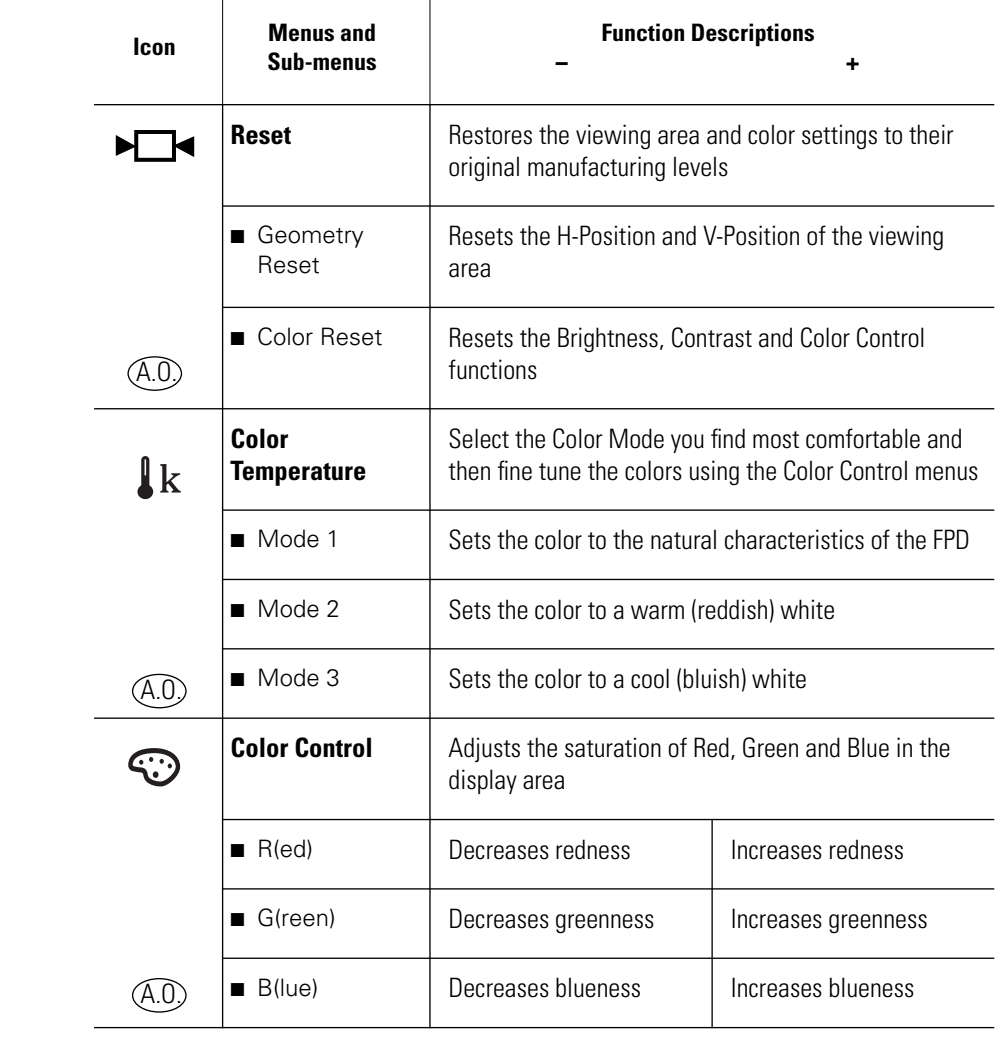

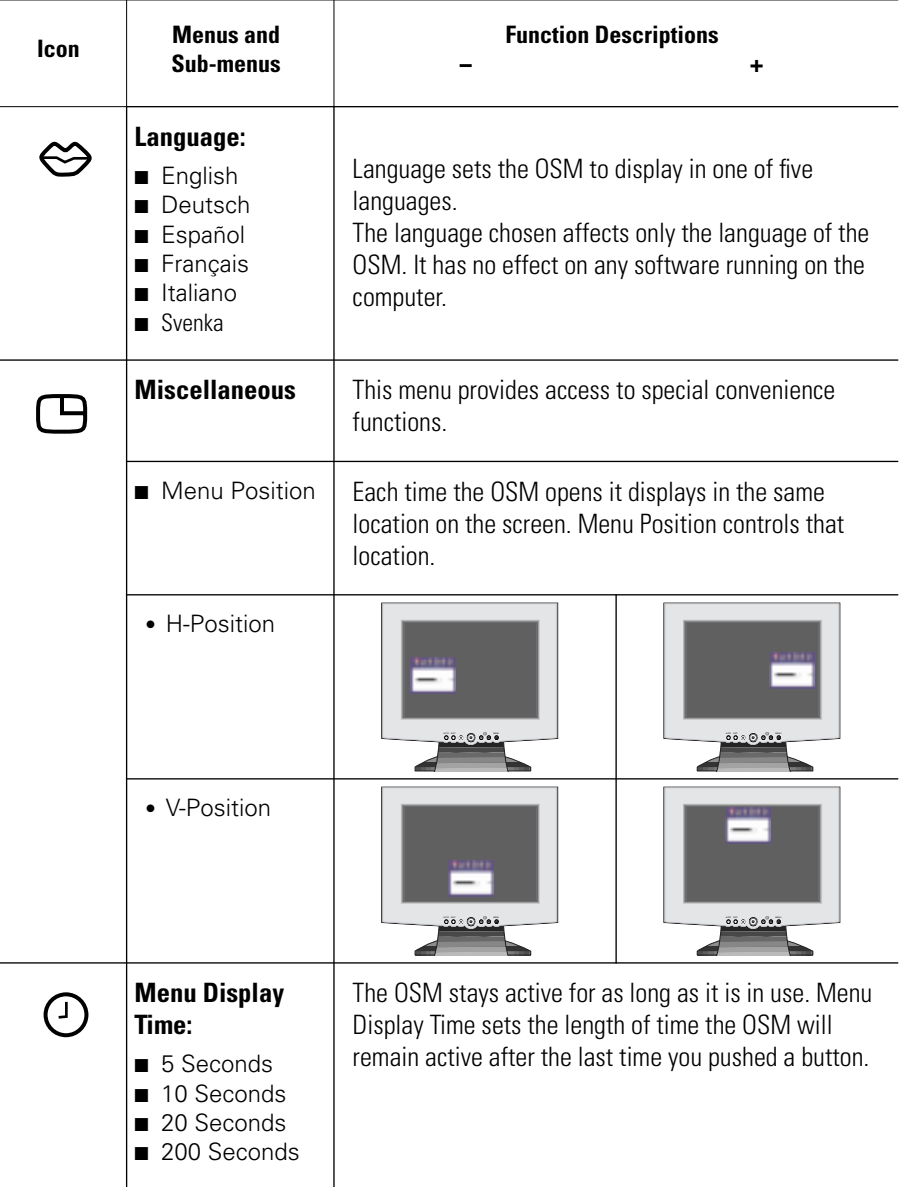

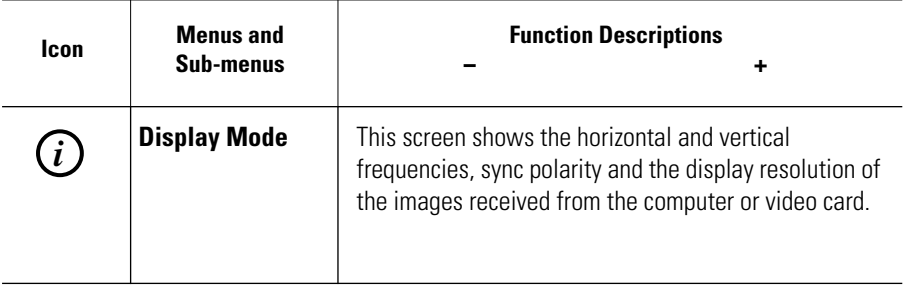

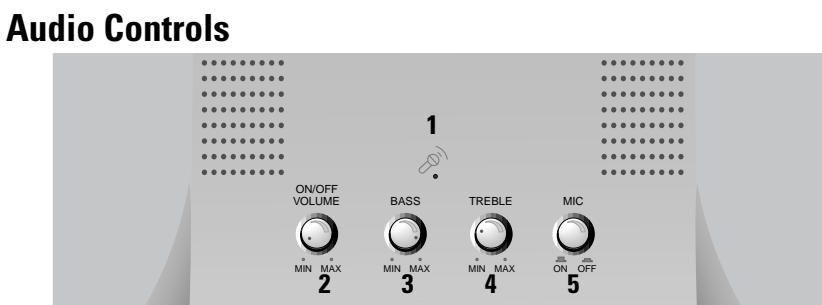

Figure 8. Multimedia stand audio controls

To access the On/Off, Volume, Bass and Treble functions, rotate the appropriate control button to the right or left to adjust the function.

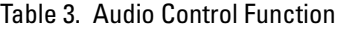

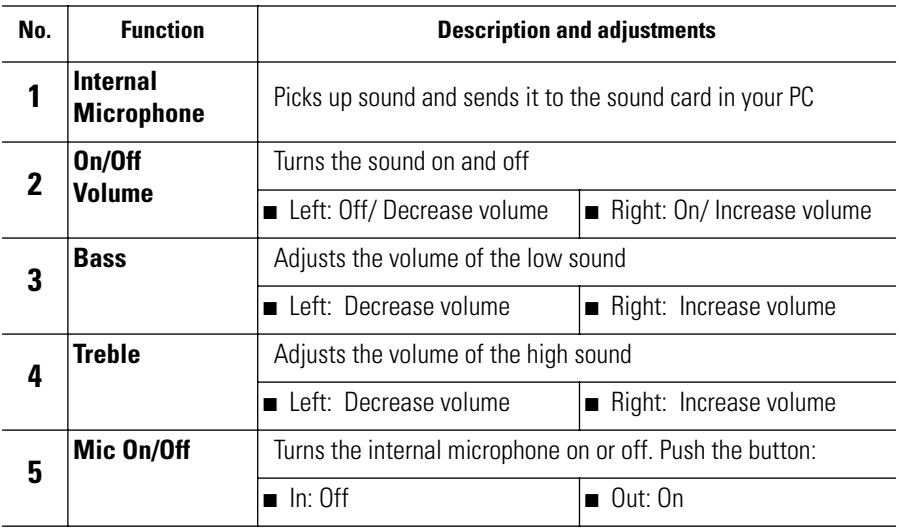

## **PowerSaver**

This monitor has a built-in power management system called PowerSaver. This system saves energy by switching your monitor into a low-power mode when it has not been used for a certain amount of time. The available modes are "On", "Standby", "Sleep", and "Deep Sleep".

PowerSaver operates with a VESA DPMS compliant video card installed in your computer. You use a software utility installed on your computer to set up this feature. See Table 4 below for details.

|                                           | <b>Normal</b><br><b>Operation</b> | <b>Power-Saving Function mode (EPA/NUTEK)</b> |                                                  |                                              |
|-------------------------------------------|-----------------------------------|-----------------------------------------------|--------------------------------------------------|----------------------------------------------|
| <b>State</b>                              |                                   | <b>Standby Mode</b>                           | <b>Sleep Mode</b><br><b>Position A1</b>          | <b>Deep Sleep Mode</b><br><b>Position A2</b> |
| Horizontal Sync<br>Vertical Sync<br>Video | Active<br>Active<br>Active        | Inactive<br>Active<br>Blanked                 | Active<br>Inactive<br>Blanked                    | Inactive<br>Inactive<br><b>Blanked</b>       |
| Power<br>Indicator                        | Green                             | Amber                                         | Amber Blinking<br>$(0.5$ sec<br><i>interval)</i> | Amber Blinking<br>(1 sec interval)           |
| Power<br>Consumption                      | 25W (Nom.)                        | Less than 5W                                  | Less than 5W                                     | Less than 5W                                 |

Table 4. Power-saving modes

NOTE: This monitor automatically returns to normal operation when horizontal and vertical sync return. This occurs when you move the computer's mouse or press a key on the keyboard.

This monitor is EPA ENERGY STAR ® compliant and NUTEK compliant when used with a computer equipped with VESA DPMS functionality.

For energy conservation, turn your monitor OFF when it is not needed, or when leaving it unattended for long periods.

## **Troubleshooting**

If you have a problem setting up or using your FPD monitor, you may be able to solve it yourself. Before contacting customer service, try the suggested actions that are appropriate to your problem.

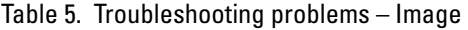

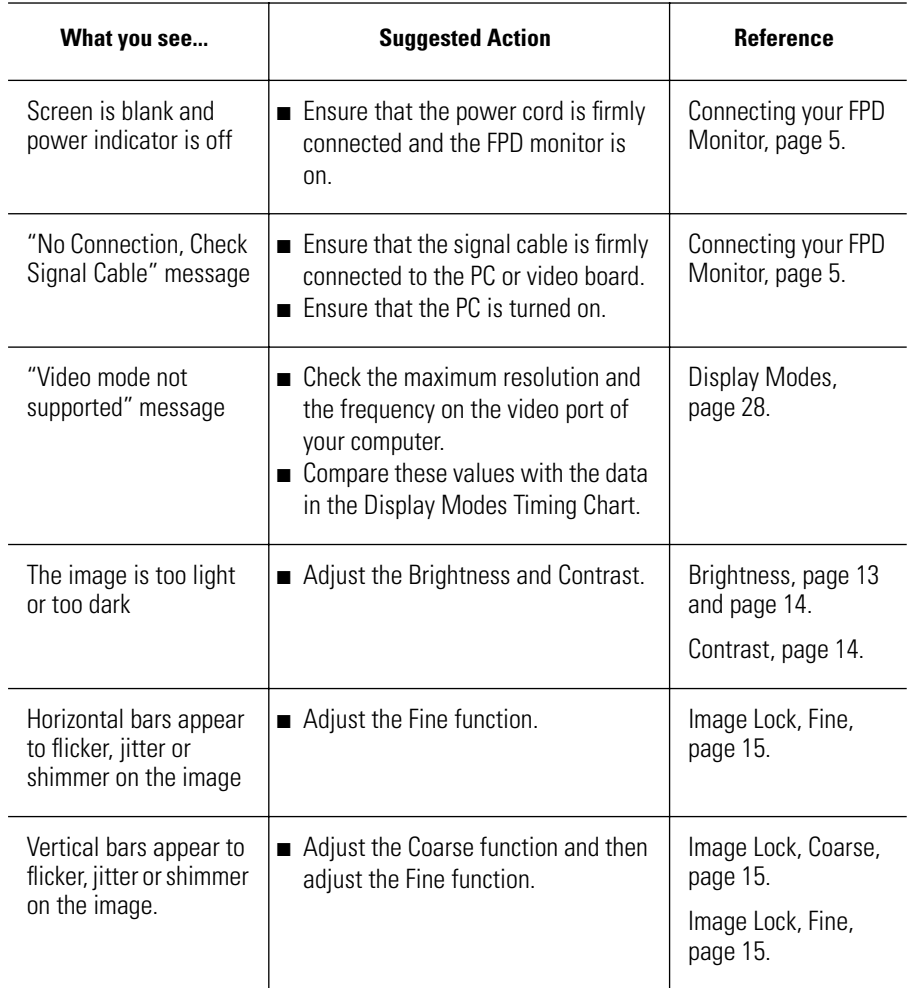

Table 5. Troubleshooting problems – Image (Continued )

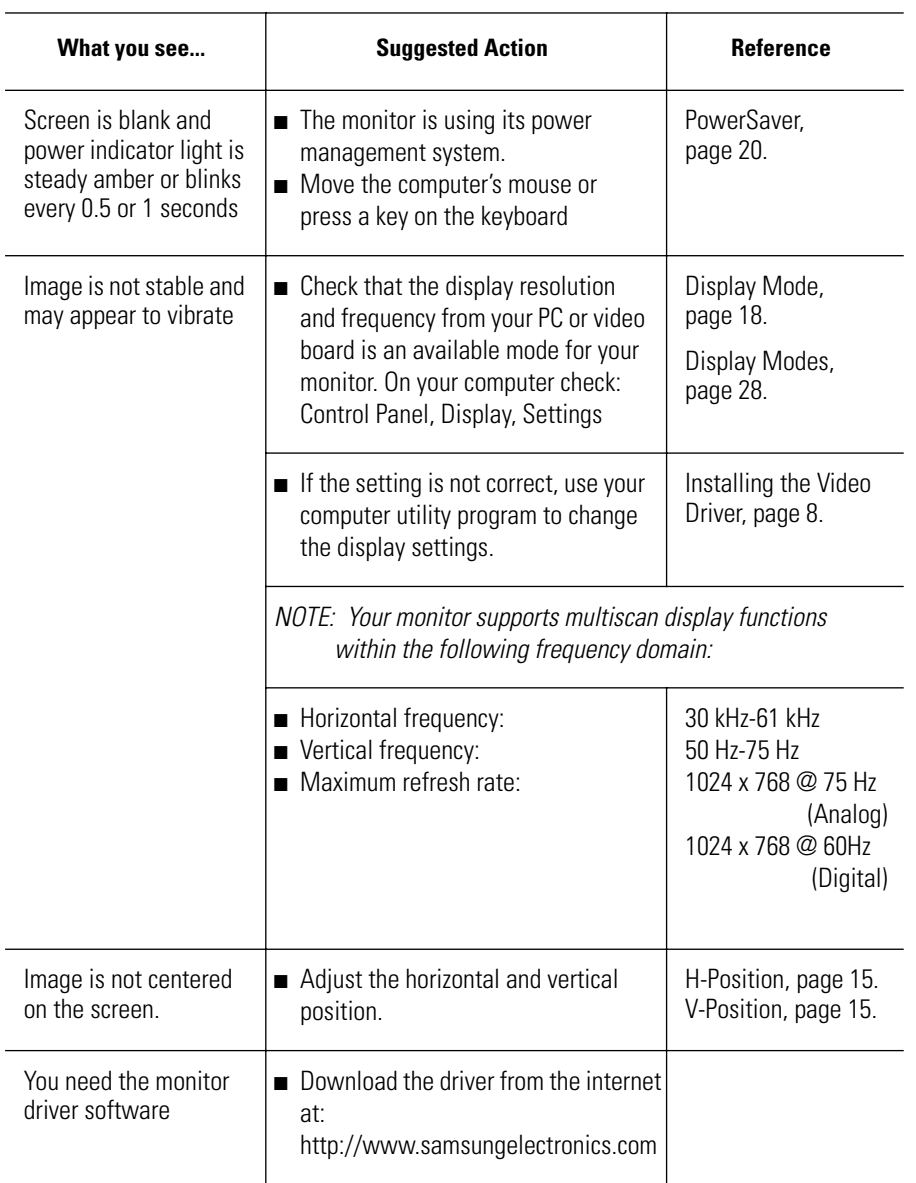

#### Table 6. Troubleshooting problems – Audio

**Problem Suggested Action Reference** No sound  $\parallel$  Ensure that the audio cable is firmly connected to both the audio-in port on your monitor and to the audio–out port on your sound card or computer. Connecting your Multimedia Monitor, page 7. ■ Rotate the Audio On/Off and Volume control to the right to turn it on and raise the volume. Audio Controls, page 19. Sound level is too low ■ Rotate the Audio On/Off and Volume control to the right to raise the volume. Audio Controls, page 19. ■ If the volume is still too low after turning the control to its maximum, check the volume control on the computer sound card or software program. Refer to your computer, sound card or software documentation. Howling effect occurs ■ Decrease the volume slightly. ■ If you are using an external microphone, move it away from the speakers and adjust the volume level. Audio Controls, page 19. Sound is too high pitched or too low pitched ■ Adjust the Treble and Bass as appropriate. Audio Controls, page 19.

# **English**

## Table 6. Troubleshooting problems – Audio

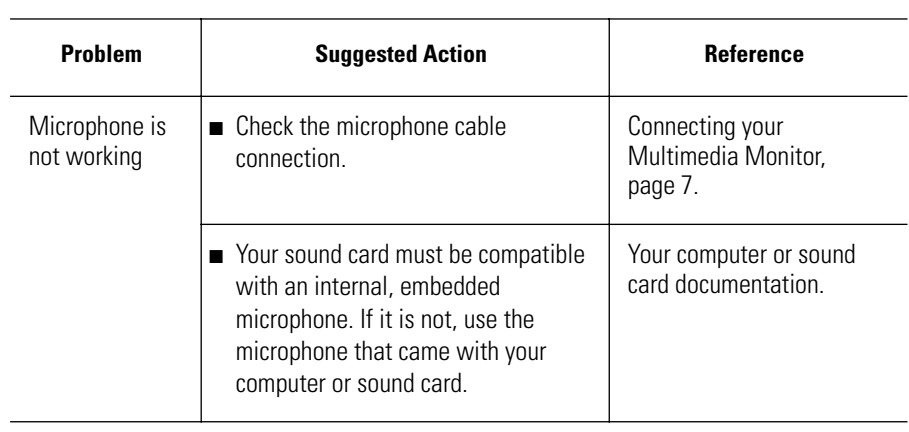

## **Specifications**

Table 7. Technical and environmental specifications

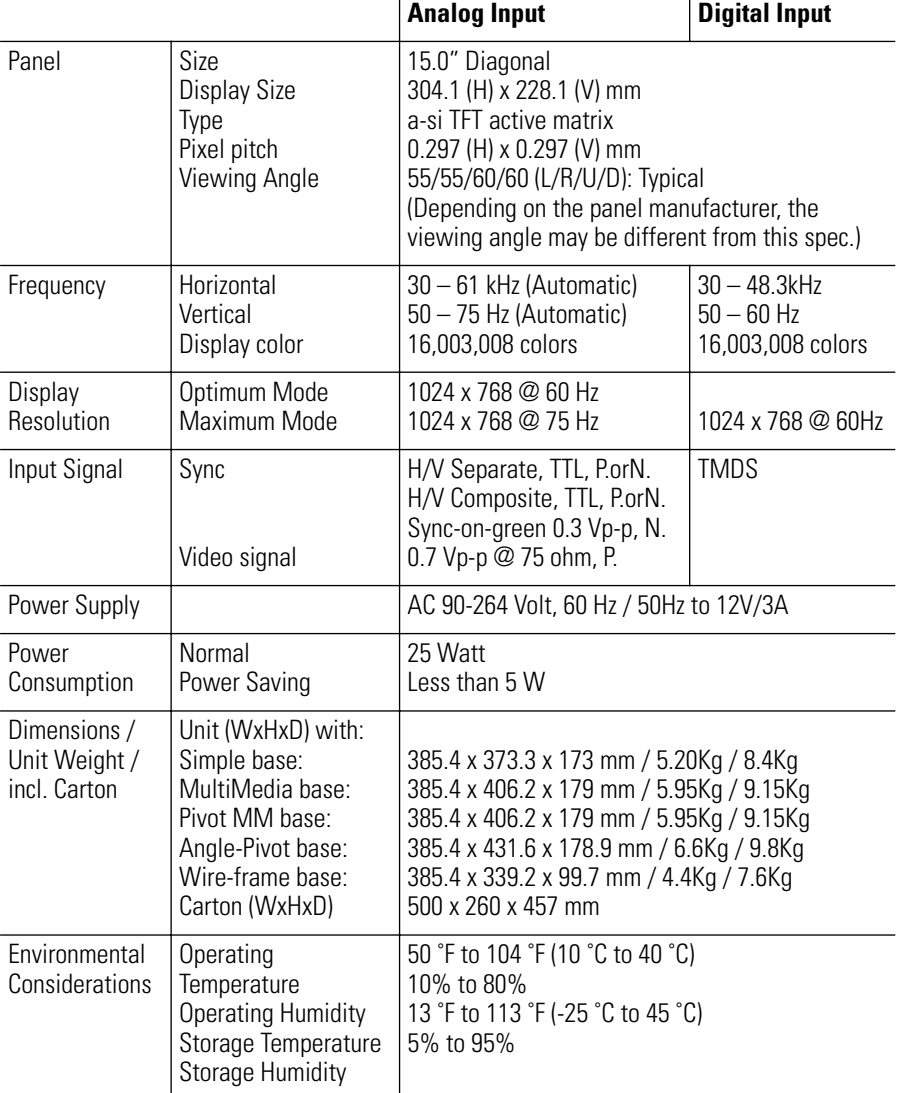

Table 7. Technical and environmental specifications

| Audio           | Built-in Mic.      | High Sensitivity Condenser Mic. (mono) |
|-----------------|--------------------|----------------------------------------|
| Characteristics | Audio Input        | L/R Stereo Phone Jack, 0.5 Vrms        |
| (Available with | Sound Output       | 1.0 W (L) + 1.0 W (R)/THD 1% at 8 ohm  |
| Multimedia      | Frequency Response | 80 Hz - 20 KHz (at -3dB)               |
| bases only)     | Headphone          | Max 50 mW output (3.5 – pi jack)       |
|                 |                    |                                        |

## **Pin Assignments**

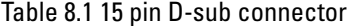

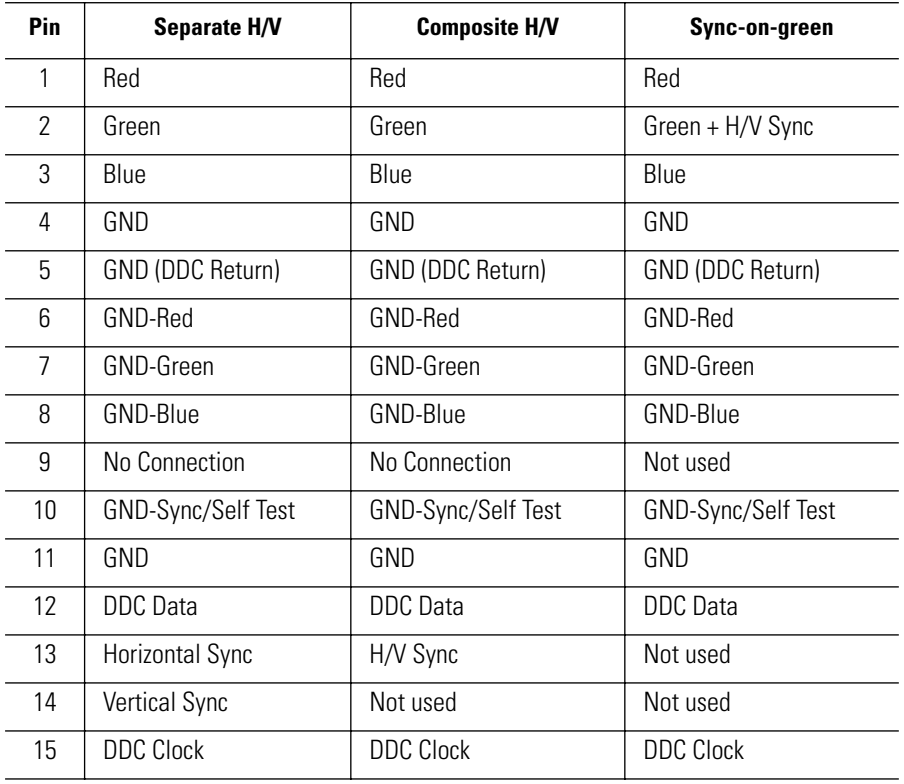

## Table 8.2 DVI-D Connector

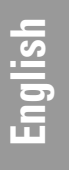

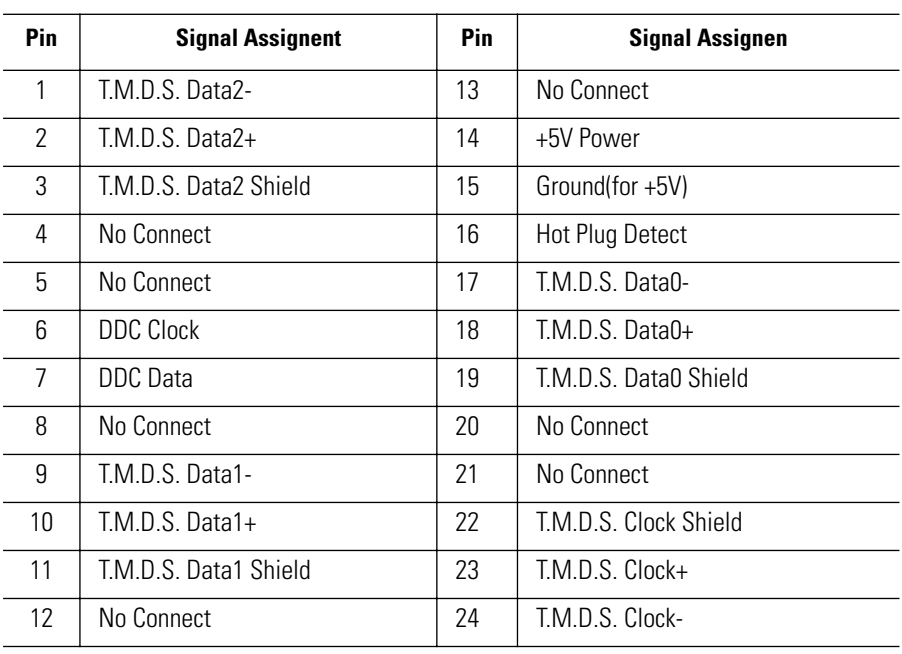

## **Display Modes**

For the display modes listed below, the screen image has been optimized during manufacture.

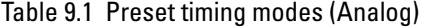

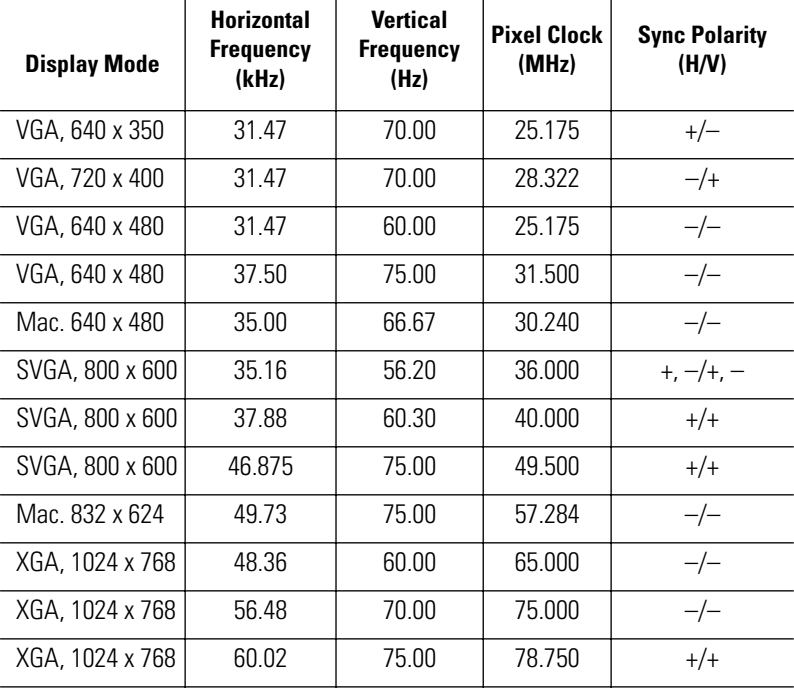

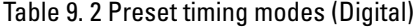

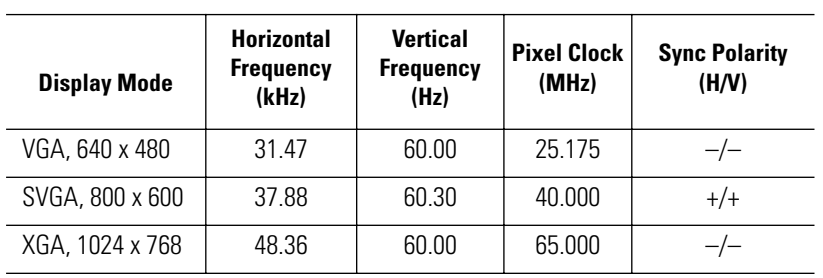

## **Changing the Base**

## **Removing the base**

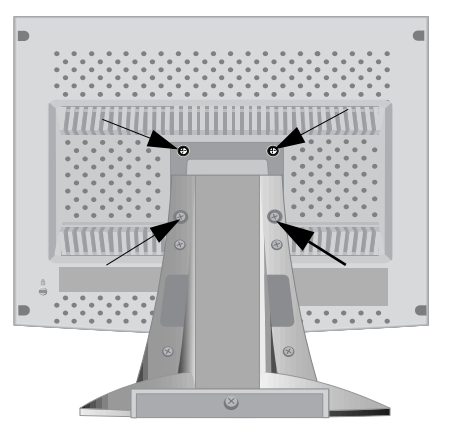

- **1** Turn off your monitor and unplug its power cord.
- **2** Lay the LCD monitor face-down on a flat surface with a cushion beneath it to protect the expense the screen.
- **3** Remove the four screws and then remove the Stand from the LCD monitor.

## **Attaching a base**

NOTE: This monitor accepts a 75mm x 75mm VESA-compliant mounting interface pad.

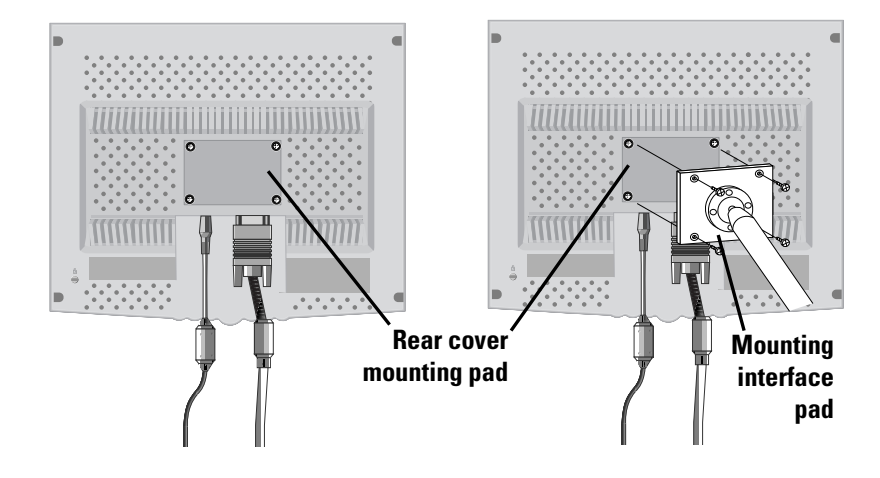

**1** Align the Mounting Interface Pad with the holes in the Rear Cover Mounting Pad and secure it with the four screws that came with the arm-type base, wall mount hanger or other base.

## **Maintenance of Your Flat Panel Display**

WARNING: To avoid risk of electric shock, do not disassemble the monitor cabinet (except for gaining access to the cable connectors as described on page 6). Users cannot service the monitor. User maintenance is restricted to cleaning as explained below:

Unplug the monitor from the power outlet before cleaning.

- To clean your flat panel display screen, lightly dampen a soft, clean cloth with water or mild detergent. If possible, use a special screen cleaning tissue or solution suitable for the antistatic coating.
- To clean the monitor cabinet, use a cloth lightly dampened with a mild detergent.
- Never use flammable cleaning material to clean your flat panel display or any other electrical apparatus.

## **Regulatory Information**

#### **FCC Information User Instructions**

The Federal Communications Commission Radio Frequency Interference Statement includes the following warning:

**Note:** This equipment has been tested and found to comply with the limits for a Class B digital device pursuant to Part 15 of the FCC Rules. These limits are designed to provide reasonable protection against harmful interference in a residential installation. This equipment generates, uses, and can radiate radio frequency energy and, if not installed and used in accordance with the instructions, may cause harmful interference to radio communications. However, there is no guarantee that interference will not occur in a particular installation.

If this equipment does cause harmful interference to radio or television receptions, which can be determined by turning the equipment off and on, the user is encouraged to try to correct the interference by one or more of the following measures:

- Reorient or relocate the receiving antenna.
- Increase the separation between the equipment and receiver.
- Connect the equipment into an outlet on a circuit different from that to which the receiver is connected.
- Consult the dealer or an experienced radio/TV technician for help.

#### **User Information**

Changes or modifications not expressly approved by the party responsible for compliance could void the user's authority to operate the equipment.

If necessary, consult your dealer or an experienced radio/television technician for additional suggestions. You may find the booklet called How to Identify and Resolve Radio/TV Interference Problems helpful. This booklet was prepared by the Federal Communications Commission. It is available from the U.S. Government Printing Office, Washington, DC 20402, Stock Number 004-000-00345-4.

#### **Warning**

User must use shielded signal interface cables to maintain FCC compliance for the product.

#### **Declaration of conformity for products Marked with FCC Logo**

This device complies with Part 15 of the FCC Rules. Operation is subject to the following two conditions: (1) this device may not cause harmful interference, and (2) this device must accept any interference received, including interference that may cause undesired operation.

The party responsible for product compliance: SAMSUNG ELECTRONICS CO., LTD America QA Lab of Samsung 85 West Tasman Drive San Jose, CA 95134 USA Tel) 408-544-5124 Fax) 408-544-5191 Provided with this monitor is a detachable power

supply cord with IEC320 style terminations. It may be suitable for connection to any UL Listed personal computer with similar configuration. Before making the connection, make sure the voltage rating of the computer convenience outlet is the same as the monitor and that the ampere rating of the computer convenience outlet is equal to or exceeds the monitor voltage rating.

For 120 Volt applications, use only UL Listed detachable power cord with NEMA configuration 5-15P type (parallel blades) plug cap. For 240 Volt applications use only UL Listed Detachable power supply cord with NEMA configuration 6-15P type (tandem blades) plug can.

#### **IC Compliance Notice**

This Class B digital apparatus meets all requirements of the Canadian Interference-Causing Equipment Regulations of ICES-003.

Cet appareil Numérique de classe B respecte toutes les exigences du Règlemont ICES-003 sur les équipements produisant des interférences au Canada.

#### **MPR II Compliance**

This monitor complies with SWEDAC(MPR II) recommendations for reduced electric and magnetic fields.

#### **European Notice**

Products with the CE Marking comply with both the EMC Directive (89/336/EEC), (92/31/EEC), (93/68/EEC) and the Low Voltage Directive (73/23/EEC) issued by the Commission of the European Community. Compliance with these directives implies conformity to the following European Norms:

- EN55022 (CISPR 22) Radio Frequency Interference
- EN50082-1 : 1992 Electromagnetic Immunity
- EN60555-2 (IEC555-2) Power Line Harmonics
- EN60555-3 (IEC555-3) Voltage Fluctuations
- EN60950 (IEC950) Product Safety.

#### **U.S.A.:**

**Samsung Electronics America (SEA) One Samsung Place Ledgewood, NJ 07852 Tel.: 1-800-SAMSUNG (1-800-726-7864)**

#### **CANADA:**

**Samsung Electronics Canada Inc. 7037 Financial Drive Mississauga, Ontario L5N 6R3 Tel.: 1-800-SAMSUNG (1-800-726-7864) Fax.: (905) 542-1199**

#### **GERMANY:**

**Samsung Electronics GmbH Samsung-Haus Am Kronberger Hang 6/65824 Schwalbach/Ts. Tel.: 06196-66-1134 Fax.: 06196-66-1133**

#### **AUSTRALIA:**

**Samsung Electronics Australia Pty Ltd. Unit G, 10-16 South Street, Rydalmere, N.S.W. 2116 P.O. BOX 368 Tel.: (02) 638 5200**

#### **ITALIA:**

**Samsung Electronics Italia SpA Via C. Donat Cattin, 5-20063 Cernusco sul Naviglio (Mi) Tel.: 167-010740**

#### **PANAMA:**

**Servicios Samsung (Zona Libre), S.A. 50 and 61 Streets Sta, Cecilia Bdl. Don Camilo, Panama City Tel.: (507) 264-0195 or 269-5571 Fax: (507) 269-5568**

#### **MEXICO:**

**Samsung Electronics Mexico S.A. de C.V. Saturno 44 Col. Nva. Industrial Vallejo Del. Gustavo A. madero C.P. 07700 Mexico D.F. Tel. 5747-5100 RFC: SEM950215S98**

#### **ESPAÑA:**

**Samsung Electrónics Comercial Ibérica, S.A. Ciencies, 55-65 (Polígono Pedrosa) 08908 Hospitalet de Llobregat (Barcelona) Tel.: (93) 261 67 00 Fax.: (93) 261 67 50**

#### **UK:**

**Français Samsung Electronics (UK) Ltd. Samsung House, 225 Hook Rise South Surbiton, Surrey KT6 7LD Tel.: (0181) 391 0168 Fax.: (0181) 397 9949 <European Service Center & National Service> Stafford Park 12 Telford, Shropshire, TF3 3BJ Tel.: (01952) 292 262 Fax.: (01952) 292 033**

#### **THAILAND:**

**Samsung Service Center 729-729/1 JSP Tower Rachadapisek RD., Bangpongpang, Yannawa, Bangkok 10120 Tel: (662) 2954508-14 Fax: (662) 2954267**

#### **SOUTH AFRICA:**

**Samsung Electronics South Africa Somerset Office Park 5 Libertas Road Bryanston, South Africa Tel: (27)-11-463-5678 Fax: (27)-11-463-5215**

#### **BRASIL:**

**Samsung Eletrônica da Amazonia Ltda. R. Prof. Manoelito de Ornellas, 303-2º Andar Chácara Sto. Antônio • cep: 04719-040 São Paulo • SP Tel.: (011) 541-8500 Fax: (011) 523-3995, 522-0726**

#### **SWEDEN:**

**Samsung Electronics Svenska, AB Box 713, S-194 27 Upplands Vasby Tel: (468) 590-966-00 Fax: (468) 590-966-50**

**Portuguese English Italiano**

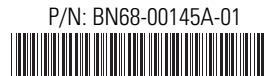

Printed on recyclable paper "As an Energy Star® Partner, SAMSUNG has<br>determined that this product meets the Energy  $\mathsf{S}\mathsf{T}$ AR® guidelines for energy efficiency."